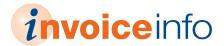

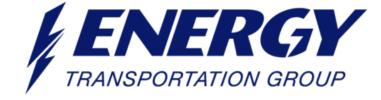

Invoice Status & Statement Reconciliation Portal

# **USER'S GUIDE**

| TABLE OF CONTENTS                                       | PAGE |
|---------------------------------------------------------|------|
| WHAT IS A SIMPLE INQUIRY & HOW DO I EXECUTE IT?         | 02   |
| I RECEIVED A PAYMENT BUT DON'T KNOW WHAT IT IS FOR.     | 03   |
| I RECEIVED A "NO DATA FOUND" MESSAGE. WHAT SHOULD I DO? | 04   |
| WHAT IS A MULTI-INVOICE INQUIRY & HOW DO I EXECUTE IT?  | 05   |
| HOW TO PERFORM A STATEMENT RECONCILIATION.              | 06   |

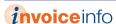

# **Simple Inquiry**

#### What is a simple inquiry & how do I execute it?

A simple inquiry occurs only when you need to look up a single invoice.

- Enter two of the available fields under Search by Invoice. A Once you populate those two fields, your Vendor Number will display for future searches.
- 02 Click Search B
- Results of search will display. ©
- Once you have successfully received at least one valid response during the session, you may use date ranges if desired.

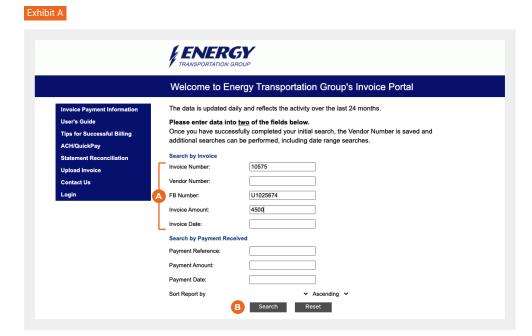

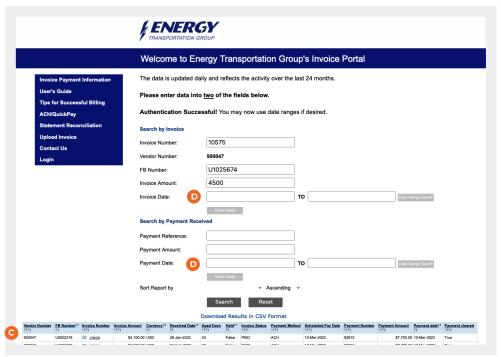

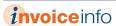

### **Payments**

#### I received a payment but don't know what it is for.

If you received a payment and want to research what invoices were covered under that payment see below.

- Enter two of the available fields under Search by Payment Received (A).
- 02 Click Search. B
- Results of invoices included in the payment will display.

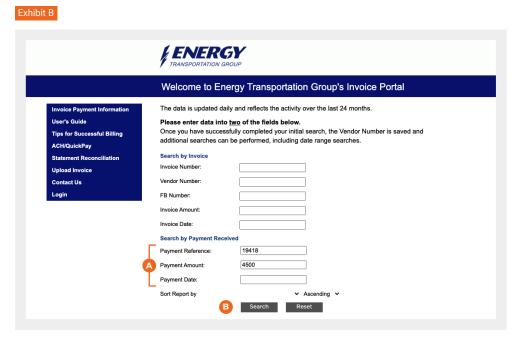

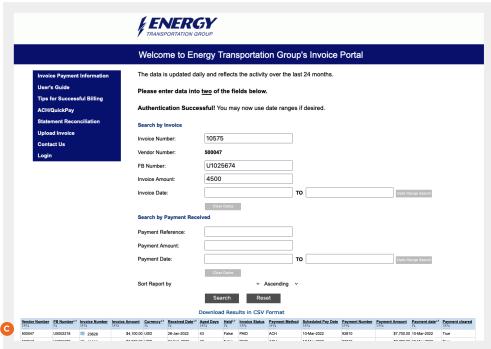

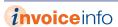

### No Data Found

### I received a "No Data Found" message. What should I do?

- If you receive the No Data
  Found A message, your
  invoice may not have been
  received. Try to search using
  different criteria before
  assuming it is missing.
- Once you are certain it is missing, click on Upload Invoice

  and email us stating your issue and how we can help.

IMPORTANT: Clearly state that you have already checked the Energy Transportation Group Invoice Status and Statement Reconciliation Portal.

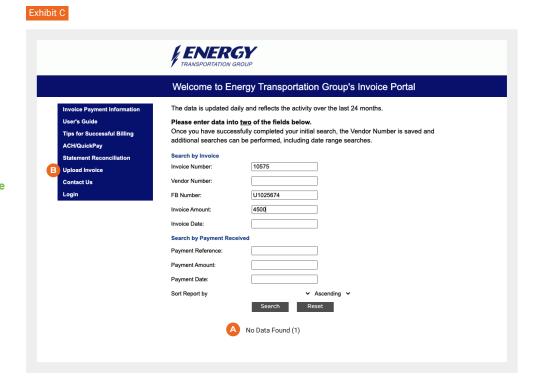

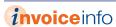

### **Multi-Invoice Inquiry**

#### What is a multi-invoice inquiry & how do I execute it?

If you are interested in inquiring about invoices for a range of dates, you must first perform the simple inquiry.

- Follow the steps outlined to execute a simple inquiry. [See

  Exhibit A on page 2.]
- Upon successful completion of a simple inquiry, the date range option will be displayed

  A. Enter the From and To dates.
- Click on Date Range
  Search button. ©
- Results of search will display.
- of If you would like to download the results of the search to an Excel spreadsheet, click Download Results in CSV Format.

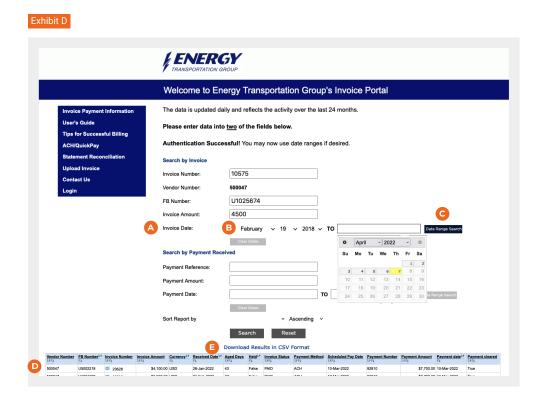

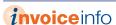

### **Statement Reconciliation**

#### How do I perform a Statement Reconciliation?

Please follow the directions below.

- Click on Statement 01 Reconciliation in the left-hand menu. 🔼
- Enter and confirm your email 02 address. 🗈
- Enter your vendor ID @ [Don't know your vendor ID? See Exhibit I on page 9.]
- Paste or attach a statement. 04 If you attach a statement, it must be in xlsx, xls, txt or csv format. Column 1 must contain the invoice number, column 2 the invoice date, and column 3 the invoice amount.

If you paste a statement, put invoice numbers in column 1, invoice dates in column 2 and invoice amounts in column 3. [See Exhibit F on page 7 for example.]

From the drop-down menu, select 05 the invoice date format.

Click Submit Statement.

06 You will receive an email with the statement reconciliation results [see Exhibit G on page 8] after submitting a statement.

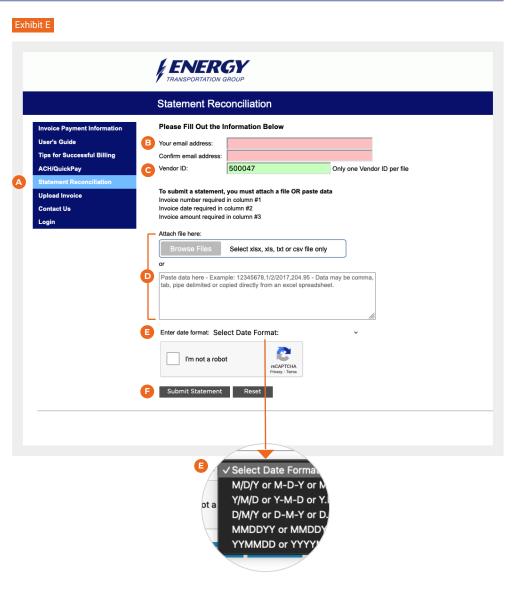

After clicking on "Submit Statement" you'll receive an on-screen confirmation of your submission

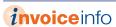

### **Statement Reconciliation**

#### Instructions to Copy and Paste

Select the data you want to submit, right-click with your mouse and click Copy.

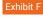

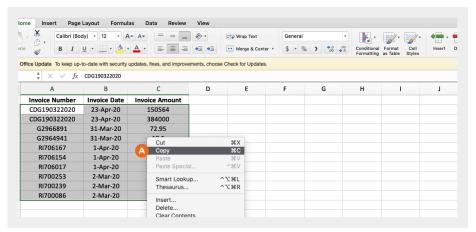

- To paste the data, click in the box, right-click with your mouse and click Paste. 

  B
- After pasting the data, click the down arrow and select the date format.

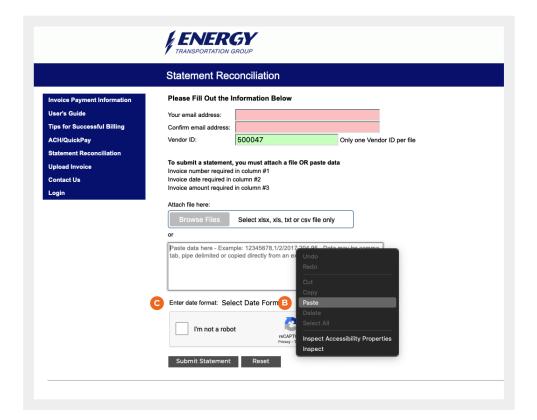

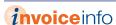

### **Statement Reconciliation**

#### Statement Reconciliation Results Email

- The statement reconciliation results are sent as an attachment.
- The summary of the results will be in the body of the email. B

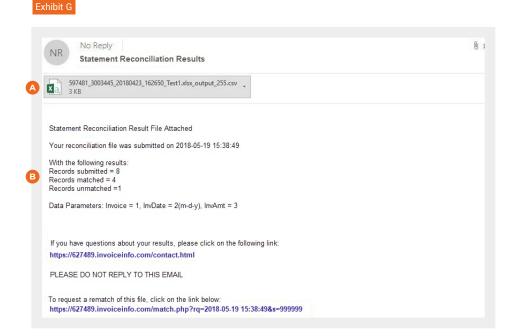

The Match Status column will indicate if there is an All Match, Partial Match or No Match. 

O

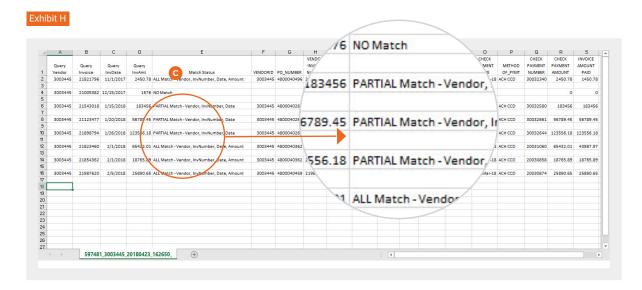

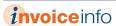

# **Vendor Number Inquiry**

Don't know your vendor ID? Find it with a simple inquiry.

- Enter two of the available fields under Search by
- 02 Click Search B
- 03 Vendor number displays ©

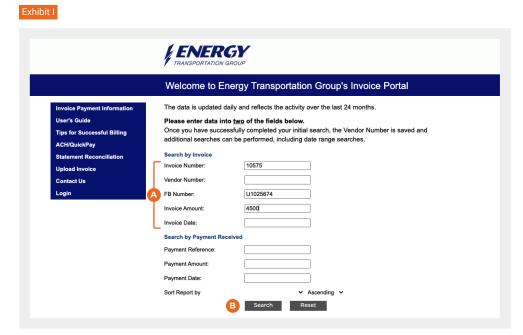

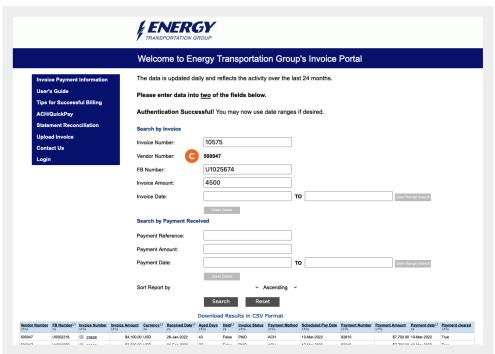